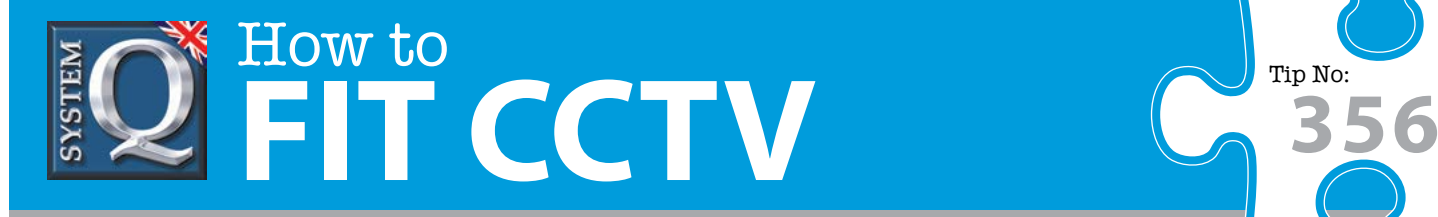

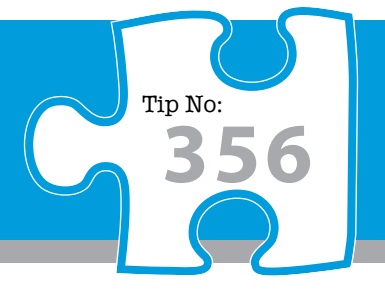

## **Question: How can I create an Emap in AlienVision?**

**Answer: An Emap is a great way to visualise your CCTV system and quickly switch between cameras without having to remember which channel monitors which area of the site.**

**To setup an Emap using the AlienVision Client software just follow the simple steps below.**

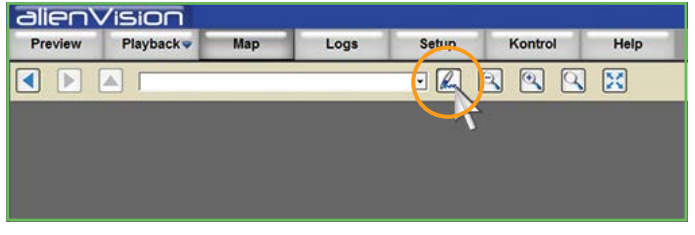

**the 'Edit' button.**

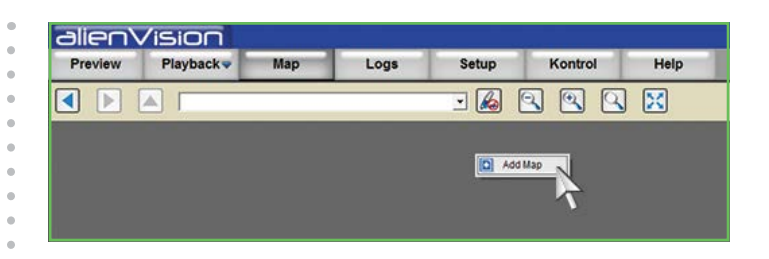

In AlienVision click the 'Map' tab and then click **2 Right click on the screen and select 'Add Map'.** 

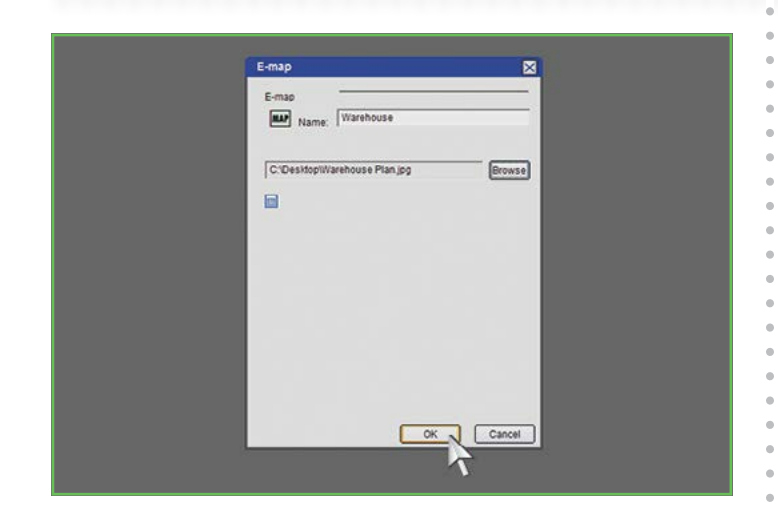

**3 Enter the name you want to assign to the map, click 'Browse' to search and find the image you wish to use as the map then click 'OK'.**  *Note - Images must be an RGB jpg or bmp.*

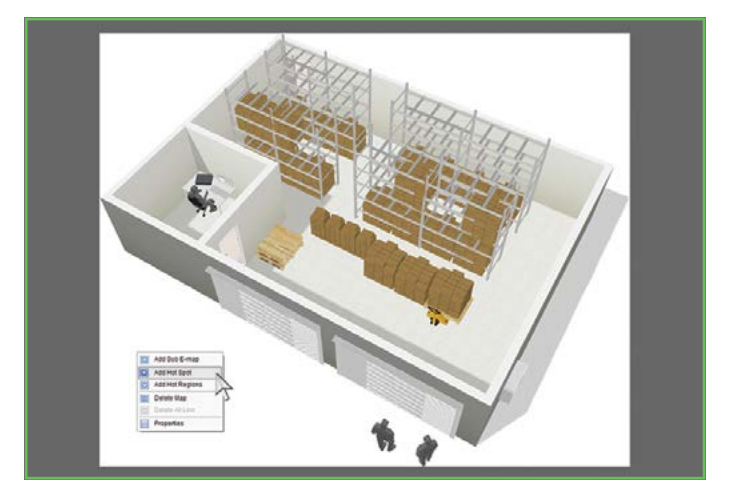

**4 Right click the map and choose 'Add Hot Spot' to add a camera link to the map.**

This CCTV installation tip is aimed at helping you to install CCTV equipment. If you are looking for answers on "how to fit CCTV" or perhaps "how to network a DVR or NVR" or even "how to get CCTV on your mobile phone" why not check out our full range of CCTV installation tips at: **www.systemq.com**

*How to guides aim to answer commonly asked questions in a concise and informative manner. They are for advice & guidance only and do not replace any of the manuals or other literature supplied with our products.*

System Q Ltd. McGregor's Way, Turnoaks Business Park, Hasland, Chesterfield, S40 2WB Telephone: **01246 200 000** Website: **[www.systemq.com](http://www.systemq.com)** Email: **[support@systemq.com](mailto:support@systemq.com)**

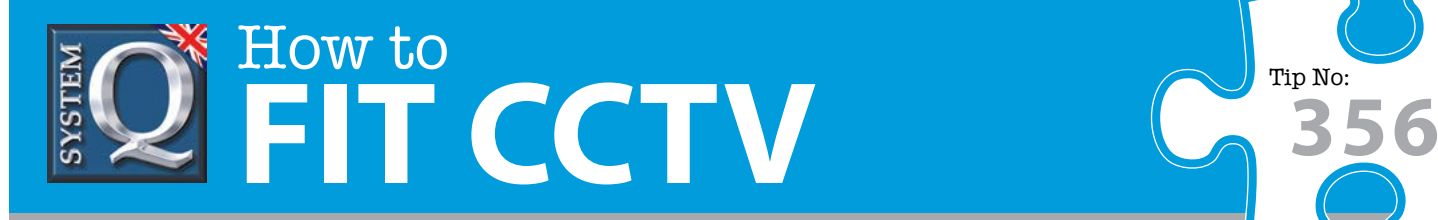

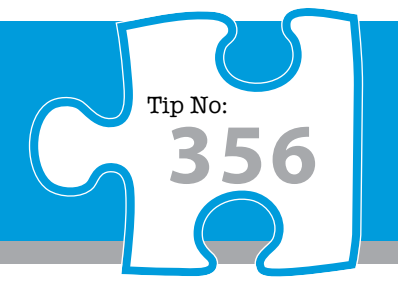

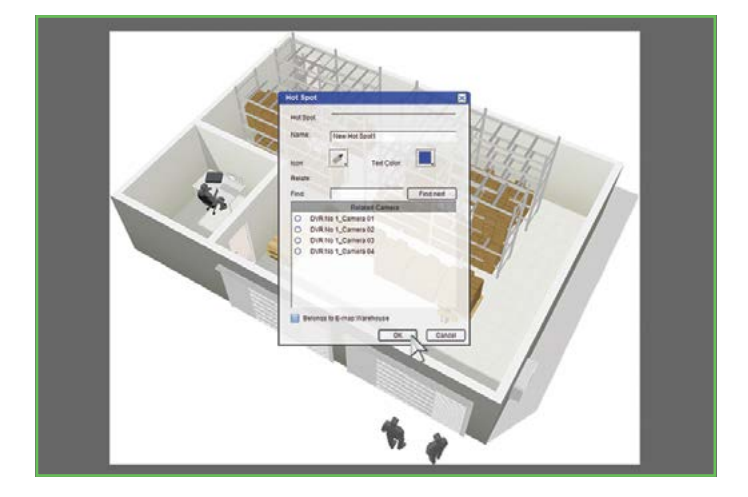

**5 When creating a 'Hot Spot' enter the name you want to assign to the camera i.e. 'Car Park', select the relevant camera icon such as a PTZ or dome, choose the text colour for the link and choose the DVR channel you wish the link to display. Once finished click 'OK' to confirm.**

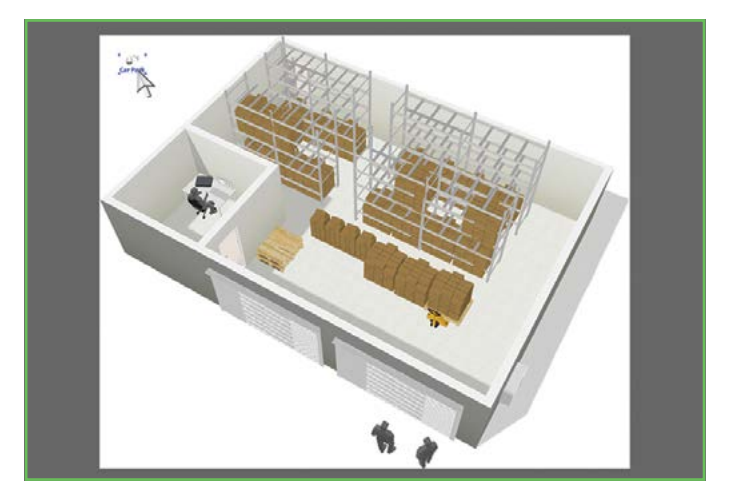

**6 Click and drag the new camera link to the appropriate position on the Emap. To add more cameras just repeat steps 4-6.**

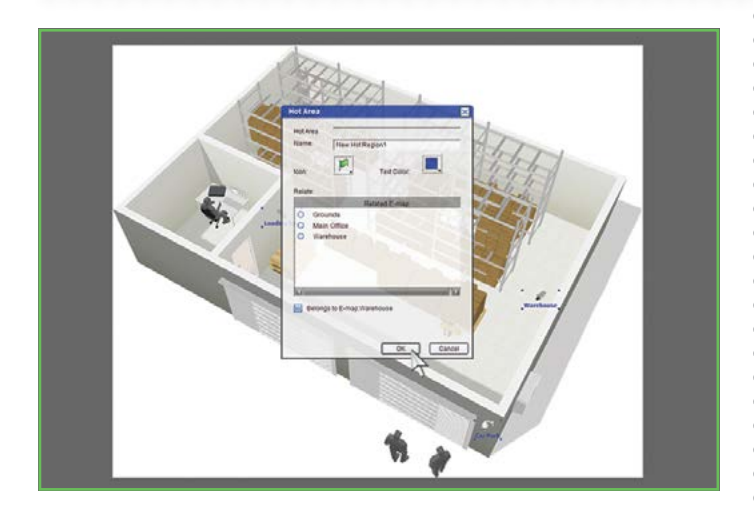

**7 You can also add a 'Hot Area' in the same way. Hot Areas act as quick links to other Emaps. For example, you could create an Emap for each floor in an office building and add Hot Areas to quickly switch to different floors.**

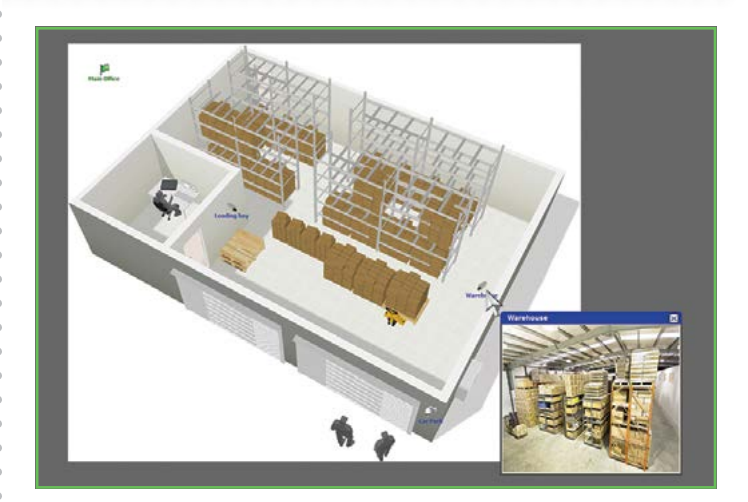

**8 Once finished click the 'Edit' button again to exit edit mode. To view a camera simply click on the camera icon. You can double click the camera's image to enlarge it.**

This CCTV installation tip is aimed at helping you to install CCTV equipment. If you are looking for answers on "how to fit CCTV" or perhaps "how to network a DVR or NVR" or even "how to get CCTV on your mobile phone" why not check out our full range of CCTV installation tips at: **www.systemq.com** *How to guides aim to answer commonly asked questions in a concise and informative manner. They are for advice & guidance only and do not replace any of the manuals or other literature supplied with our products.*

System Q Ltd. McGregor's Way, Turnoaks Business Park, Hasland, Chesterfield, S40 2WB Telephone: **01246 200 000** Website: **[www.systemq.com](http://www.systemq.com)** Email: **[support@systemq.com](mailto:support@systemq.com)**